Στο ΠΣ myschool πραγματοποιήθηκε η διασύνδεση με το Εθνικό Δημοτολόγιο, προς υλοποίηση της ΚΥΑ 1493/18-01-2016. Η λειτουργικότητα που περιγράφεται στον παρόντα οδηγό επιτρέπει στο χρήστη την αναζήτηση των δημοτολογικών στοιχείων των μαθητών, απευθείας από τη βάση δεδομένων του Εθνικού Δημοτολογίου και την εκτύπωση του Πιστοποιητικού Γέννησης του, καταργώντας στην πράξη τόσο την προσκομιδή, όσο και την αυτεπάγγελτη αναζήτηση για οποιαδήποτε εκπαιδευτική διαδικασία, ως ίσχυε μέχρι σήμερα.

Ακολουθούν οδηγίες σχετικά με την Αναζήτηση Μαθητή, την έκδοση του Πιστοποιητικού Γέννησης και τη (νέα) Εγγραφή του στη Σχολική Μονάδα. Αξίζει να τονιστεί πως η παρούσα λειτουργικότητα είναι διαθέσιμη για όλες τις σχολικές μονάδες που αξιοποιούν το myschool (δημόσιες και ιδιωτικές). Τέλος, ιδιαίτερη προσοχή χρειάζεται στο χειρισμό των αλλοδαπών μαθητών, καθώς στις περιπτώσεις αυτές, είναι πιθανό το Εθνικό Δημοτολόγιο να μη διαθέτει ορθά στοιχεία. Σε αυτές τις περιπτώσεις, καλείστε να ακολουθήσετε τον παραδοσιακό τρόπο, όπως ο νόμος προβλέπει.

## Έκδοση Πιστοποιητικού Γέννησης

Για την έκδοση του Πιστοποιητικού Γέννησης, μεταβαίνετε στο μενού ΜΑΘΗΤΕΣ -> Πιστοποιητικό Γέννησης.

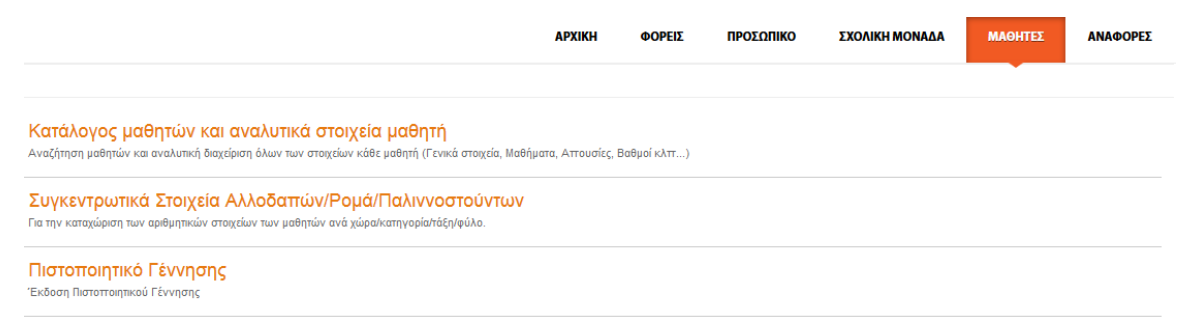

Συμπληρώνετε απαραιτήτως **ΟΛΑ** τα Στοιχεία για το Μαθητή που επιθυμείτε να αναζητήσετε στο Εθνικό Δημοτολόγιο.

Πρέπει να συμπληρώσετε τα στοιχεία του Μαθητή ακριβώς όπως αυτά είναι καταχωρισμένα στο Εθνικό Δημοτολόγιο, καθώς έχει υλοποιηθεί η μέθοδος του "exact matching". Το Εθνικό Δημοτολόγιο χρησιμοποιεί για την καταχώριση πάντα πεζούς χαρακτήρες. **Οπότε, προτείνουμε τη χρήση πεζών και τόνων.** Το σύστημα ωστόσο έχει τη δυνατότητα να αντιστοιχίζει τα πεζά με τα κεφαλαία και να εντοπίζει τους Μαθητές ακόμα και αν χρησιμοποιήσετε κεφαλαίους χαρακτήρες.

Όπως παρατηρείτε, οι επιτρεπόμενες τιμές του πεδίου «Έτος Γέννησης» είναι 1997-2012. Εκτός του εύρους αυτού δεν μπορείτε να πραγματοποιήσετε αναζήτηση.

Επιλέγοντας «Αναζήτηση», η αναζήτηση πραγματοποιείται στη Βάση Δεδομένων (ΒΔ) του myschool, η οποία έχει πληθυσμωθεί από την ΒΔ του Εθνικού Δημοτολογίου.

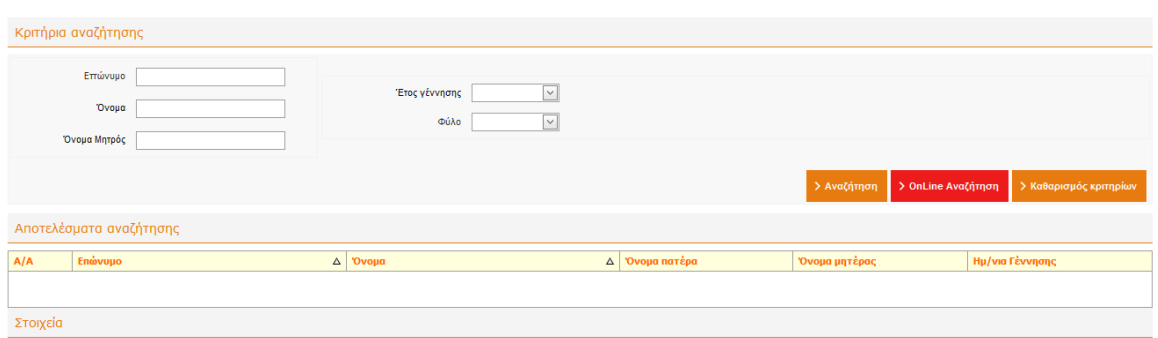

Στην περίπτωση που δεν επιστραφούν αποτελέσματα τότε ο συγκεκριμένος Μαθητής ενδέχεται να μην υπάρχει στη ΒΔ του myschool. Στην περίπτωση αυτή, εναλλακτικά μπορείτε να επιλέξετε την «Online Αναζήτηση», προκειμένου να τον αναζητήσετε απευθείας στη ΒΔ του Εθνικού Δημοτολογίου.

Σημείωση: Καθώς έχει πραγματοποιηθεί μετάπτωση των δεδομένων του Εθνικού Δημοτολογίου στην ΒΔ του myschool, οι δύο επιλογές αναζήτησης θα συμπεριφερθούν με τον ίδιο τρόπο και θα επιστρέψουν ακριβώς τα ίδια αποτελέσματα. Για λόγους αποδοτικότητας του συστήματος παρακαλείστε να πραγματοποιείτε την αναζήτηση με τη σειρά που περιγράφεται παραπάνω.

Στην περίπτωση που δεν επιστρέφεται κανένα αποτέλεσμα, με καμιά από τις δύο επιλογές, το πιθανότερο είναι ότι τα στοιχεία του Μαθητή παρουσιάζουν απόκλιση σε σχέση με αυτά που είναι καταχωρισμένα στο Εθνικό Δημοτολόγιο.

Στην περίπτωση αυτή ο Γονέας / Κηδεμόνας του Μαθητή πρέπει να απευθυνθεί στο Δήμο του, προκειμένου να αναζητήσει από εκεί το Πιστοποιητικό Γέννησης.

Όταν η αναζήτηση είναι επιτυχής η εικόνα που επιστρέφεται είναι η κάτωθι:

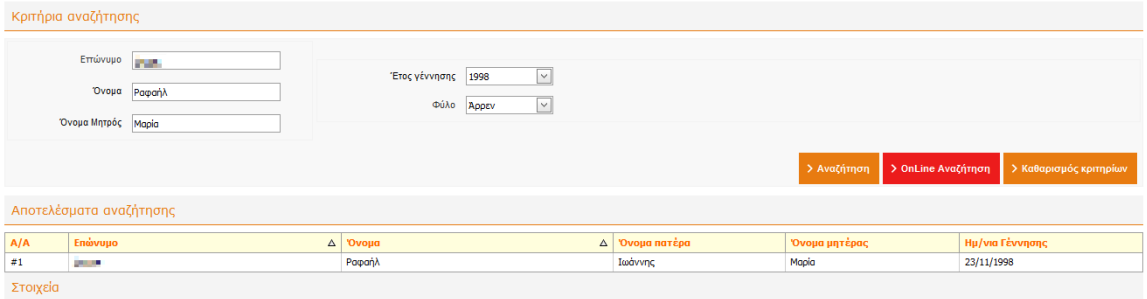

Επιλέγοντας το επιστρεφόμενο αποτέλεσμα, κάνοντας κλικ πάνω σε αυτό, σε οποιοδήποτε σημείο, εμφανίζονται και τα υπόλοιπα στοιχεία του Πιστοποιητικού Γέννησης.

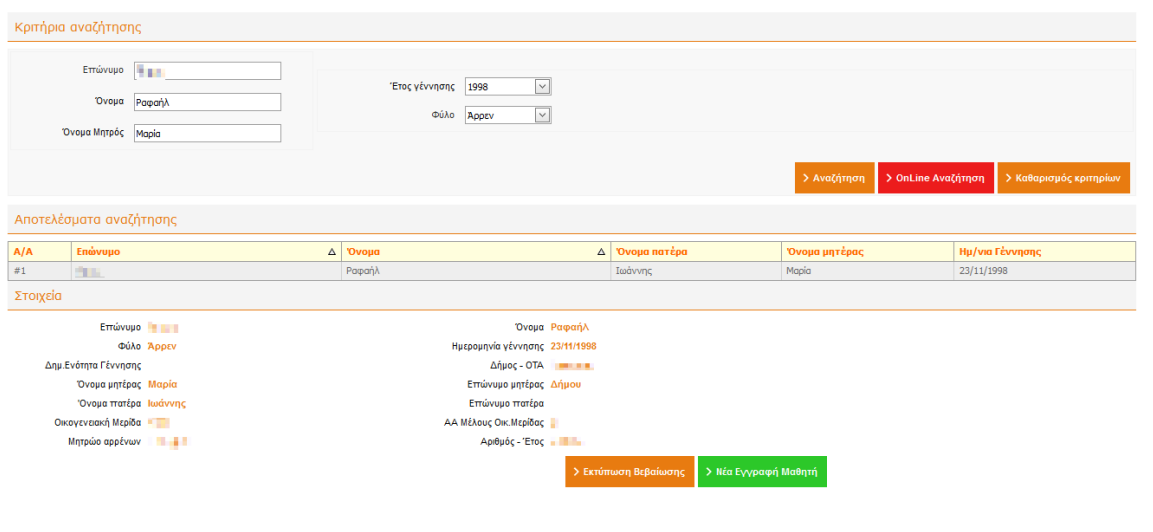

Εκτυπώνετε το Πιστοποιητικό Γέννησης επιλέγοντας «Εκτύπωση Βεβαίωσης», βήμα το οποίο είναι προαιρετικό.

## Νέα Εγγραφή Μαθητή στη Μονάδα σας

Εφόσον επιθυμείτε να εγγράψετε το Μαθητή αυτό στη Μονάδα σας, επιλέγετε «Νέα Εγγραφή Μαθητή» και αυτομάτως μεταβαίνετε στη γνώριμη σελίδα της νέας Εγγραφής. Τα «Στοιχεία Αναγνώρισης Μαθητή» είναι προσυμπληρωμένα. Η λειτουργικότητα αυτή εξυπηρετεί μόνο την προσυμπλήρωση των στοιχείων του Μαθητή, ώστε να μην καταχωρίζονται χειροκίνητα. Μέχρι αυτό το σημείο δεν διενεργείται κανένας έλεγχος αν ο Μαθητής είναι ήδη γραμμένος σε κάποια Μονάδα στο myschool.

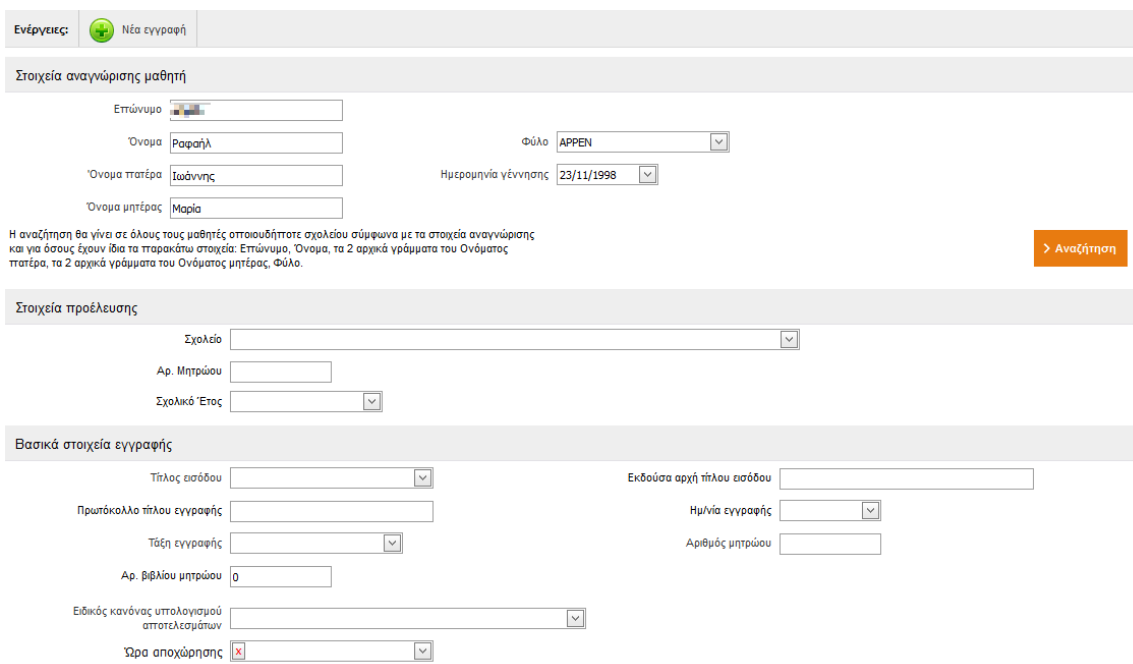

Από το σημείο αυτό και έπειτα ακολουθείτε τη διαδικασία της νέας Εγγραφής (Αναζήτηση του Μαθητή στη ΒΔ κτλ) όπως θα κάνατε σε κάθε άλλη περίπτωση νέας Εγγραφής, αν εισαγάγατε τα στοιχεία χειροκίνητα. Έτσι, αν αυτός ο Μαθητής βρεθεί σε κάποια άλλη μονάδα, σε οποιοδήποτε Σχολικό Έτος, θα ενημερωθείτε σχετικά από το αναδυόμενο παράθυρο και θα επιλέξετε ανάλογα.

Στο σημείο αυτό, αν προχωρήσετε σε Νέα Εγγραφή Μαθητή, αφού ολοκληρώσετε τη συμπλήρωση των απαραίτητων πεδίων και επιλέξετε Αποθήκευση, μεταβαίνοντας στην Καρτέλα «Προσωπικά Στοιχεία» του Μαθητή, θα παρατηρήσετε ότι έχουν συμπληρωθεί τα πεδία «Αριθμός Δημοτολογίου», «Δήμος εγγραφής (ελεύθερο)», «Αριθμός Μητρώου Αρρένων» και «Δήμος Μητρώου Αρρένων (ελεύθερο)».

Προτείνουμε τη συμπλήρωση των πεδίων «Δήμος εγγραφής» και «Δήμος Μητρώου Αρρένων» εφόσον αυτά είναι διαθέσιμα στην dropdown list.

## **ΣΗΜΑΝΤΙΚΗ ΣΗΜΕΙΩΣΗ:**

Η διασύνδεση με το Εθνικό Δημοτολόγιο έχει στόχο να καταργήσει την προσκόμιση του Πιστοποιητικού Γέννησης σε όλες τις διαδικασίες που αυτό προβλέπεται. Η δυνατότητα «Νέας Εγγραφής Μαθητή» που παρουσιάστηκε παραπάνω, πρέπει να χρησιμοποιείται **μόνο** στην περίπτωση που ο Μαθητής δεν είναι ήδη γραμμένος σε κάποια μονάδα στο myschool. Για το λόγο αυτό ο έλεγχος πρέπει να είναι διεξοδικός ώστε να μην δημιουργούνται διπλοεγγραφές στη Βάση Δεδομένων του συστήματος.

Συνεπώς, οι διαδικασίες της Μαζικής Ανανέωσης Εγγραφών (από μια τάξη στην επόμενη) κατά τη λήξη του σχολικού έτους και της εγγραφής Μαθητή από προηγούμενη βαθμίδα (μετά την έκδοση αποτελεσμάτων) ισχύουν κανονικά.